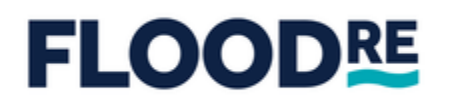

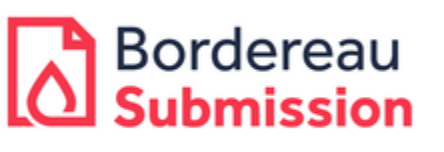

Bordereaux Web Portal Access & DUO Authentication Guide

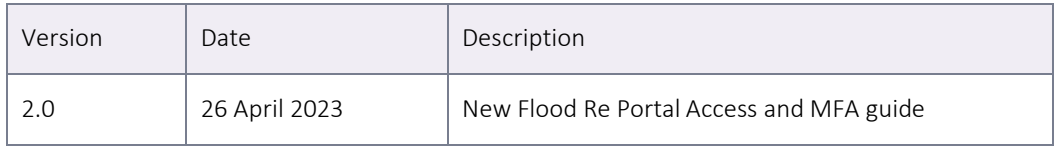

#### <span id="page-2-0"></span> $\overline{1}$ Contents

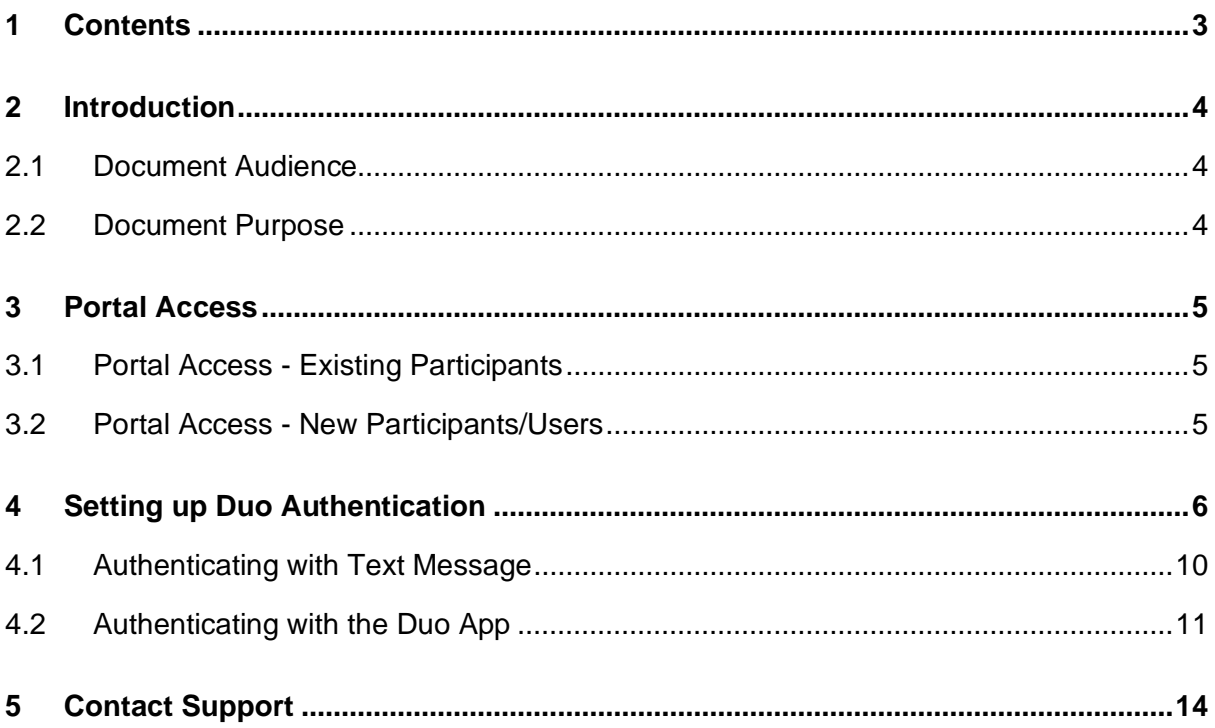

# <span id="page-3-0"></span>2 Introduction

To access the Flood Re Portal for bordereau validation and submission you must have completed the participant Onboarding process and received your login details.

The Portal will require you to complete the DUO authentication process before it can be accessed for bordereau uploading.

### <span id="page-3-1"></span>2.1 Document Audience

This document is for users belonging to an Industry Participant who has been through the Flood Re Onboarding process.

#### <span id="page-3-2"></span>2.2 Document Purpose

This document provides a step-by-step high level Duo authentication set up guide for the intended users of the Flood Re Portal.

# <span id="page-4-0"></span>3 Portal Access

To access the Flood Re Portal you are first required to have gone through the Onboarding process, via which Flood Re authenticates your company and users. Only after this important step should you attempt to access the Portal.

#### <span id="page-4-1"></span>3.1 Portal Access - Existing Participants

All users registered on our old system before the 3rd of April 2023 should have received an email with new login details. Please get in touch with our Service Desk on [support@floodre.co.uk](mailto:support@floodre.co.uk) if you have not received your login details to the new portal. Once you receive these details, please use the URL: [Log in | Flood Re Portal](https://floodre.watertrace.com/) to log in.

Users are required to set up the DUO authenticator according to section 4 of this document when they login for the first time.

### <span id="page-4-2"></span>3.2 Portal Access - New Participants/Users

All new users trying to access the portal after the 3rd of April 2023 should contact our support team to complete the onboarding process or request new user access.

Our support team can be available via; [support@floodre.co.uk](mailto:support@floodreportal.co.uk)

# <span id="page-5-0"></span>4 Setting up Duo Authentication

To access the Flood Re Portal, you must set up DUO Authentication and choose your preferred authentication method, i.e., either by Text Message as described in section 4.1 or by downloading the Duo App as described in section 4.2.

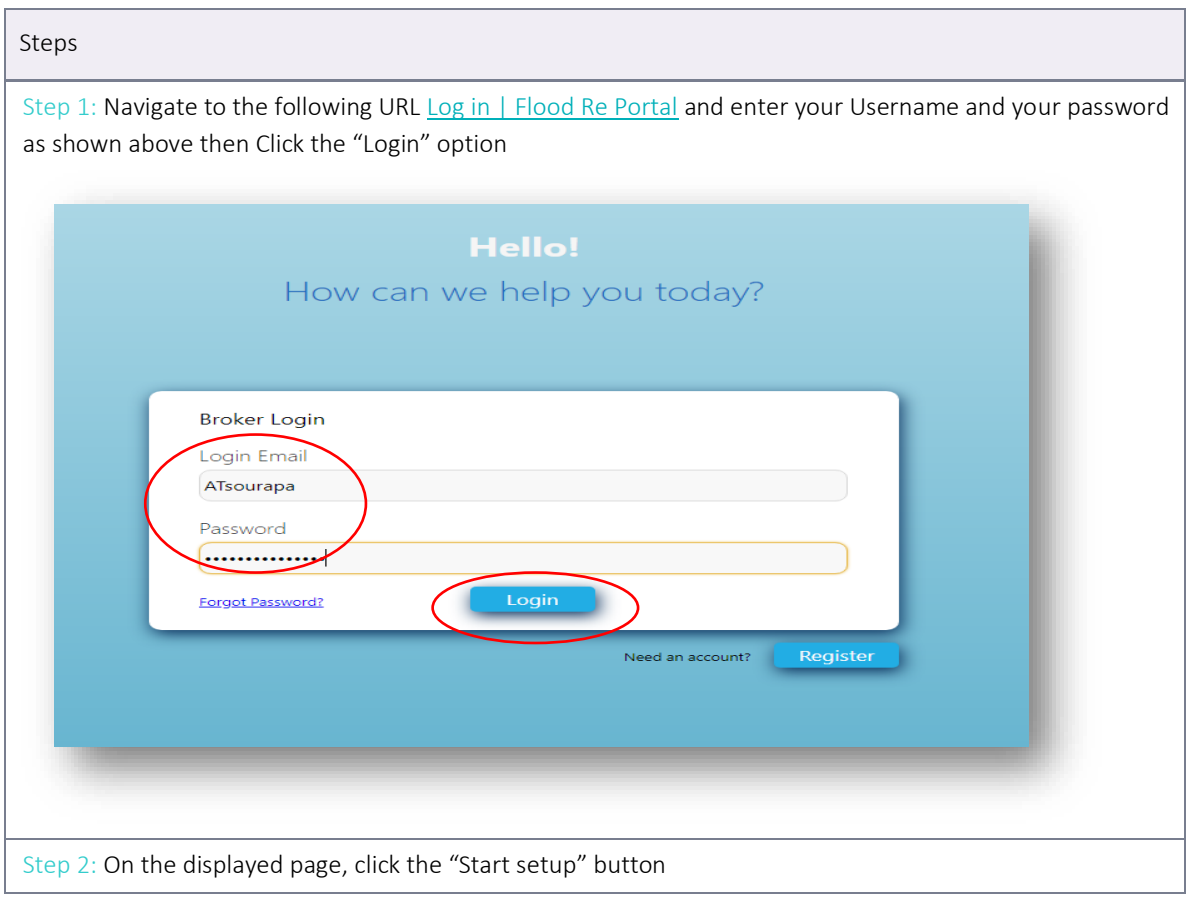

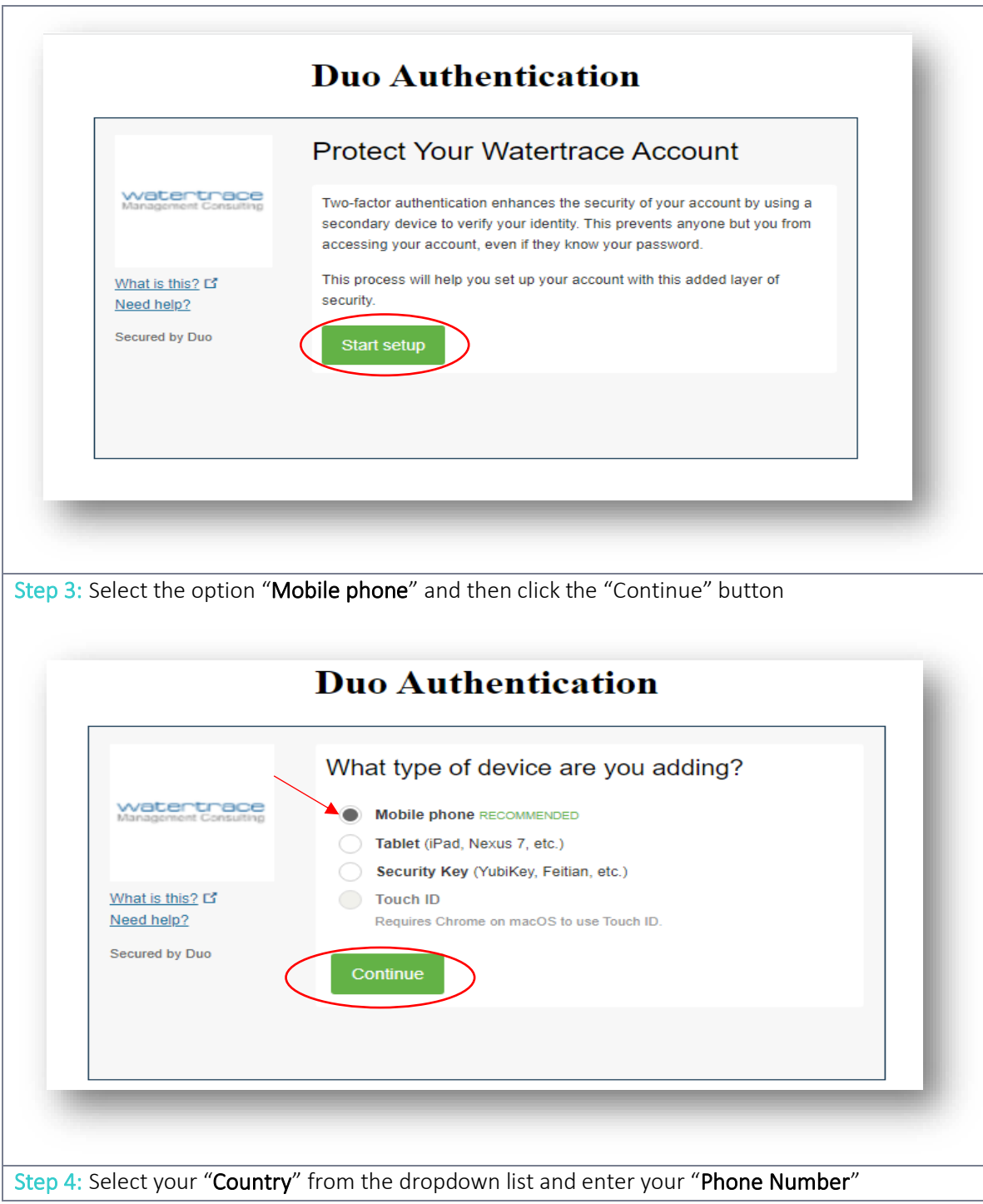

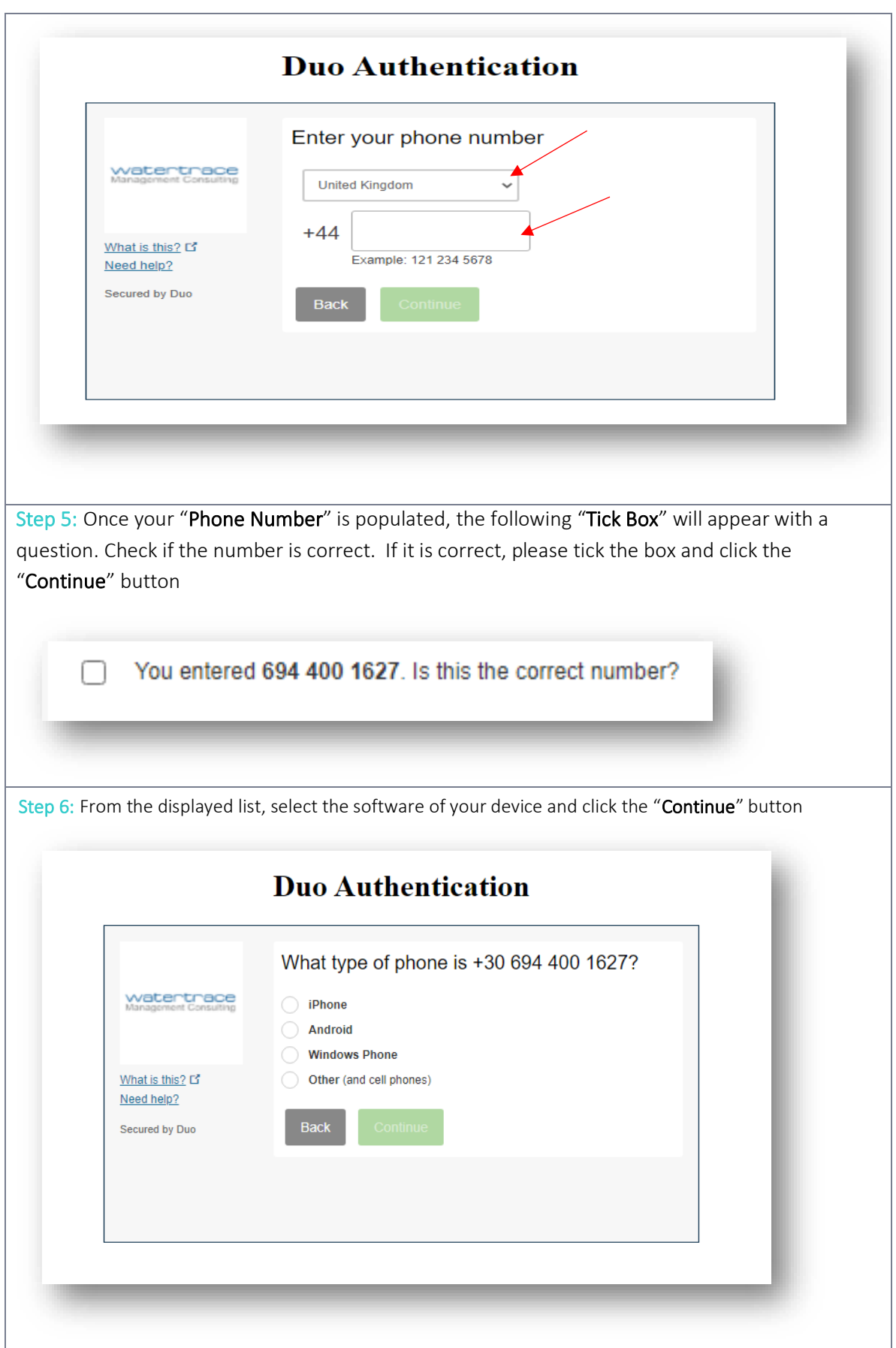

Step 7: A QR code will appear on your screen. From this screen, users will be able to set up Duo by Text Message or by the Duo app.

o Please select your preferred method to continue.

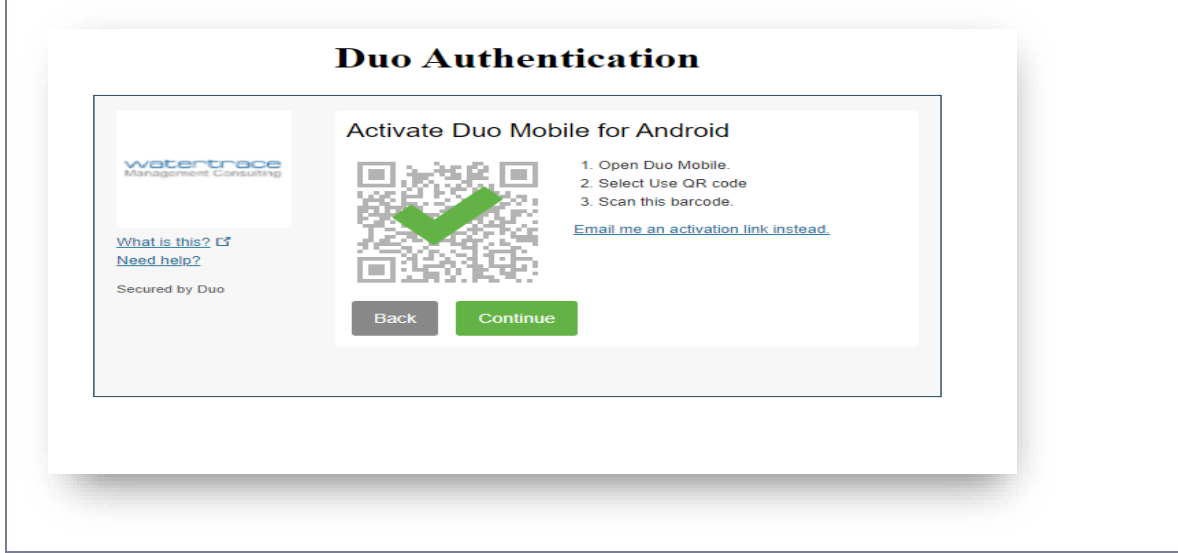

### <span id="page-9-0"></span>4.1 Authenticating with Text Message

Step 1: To authenticate by Text Message, please ignore the QR code and do not download the app

- o Click the email me an activation link instead and enter your email address.
- o An email will be sent to you containing a code. Enter the code you received by e-mail

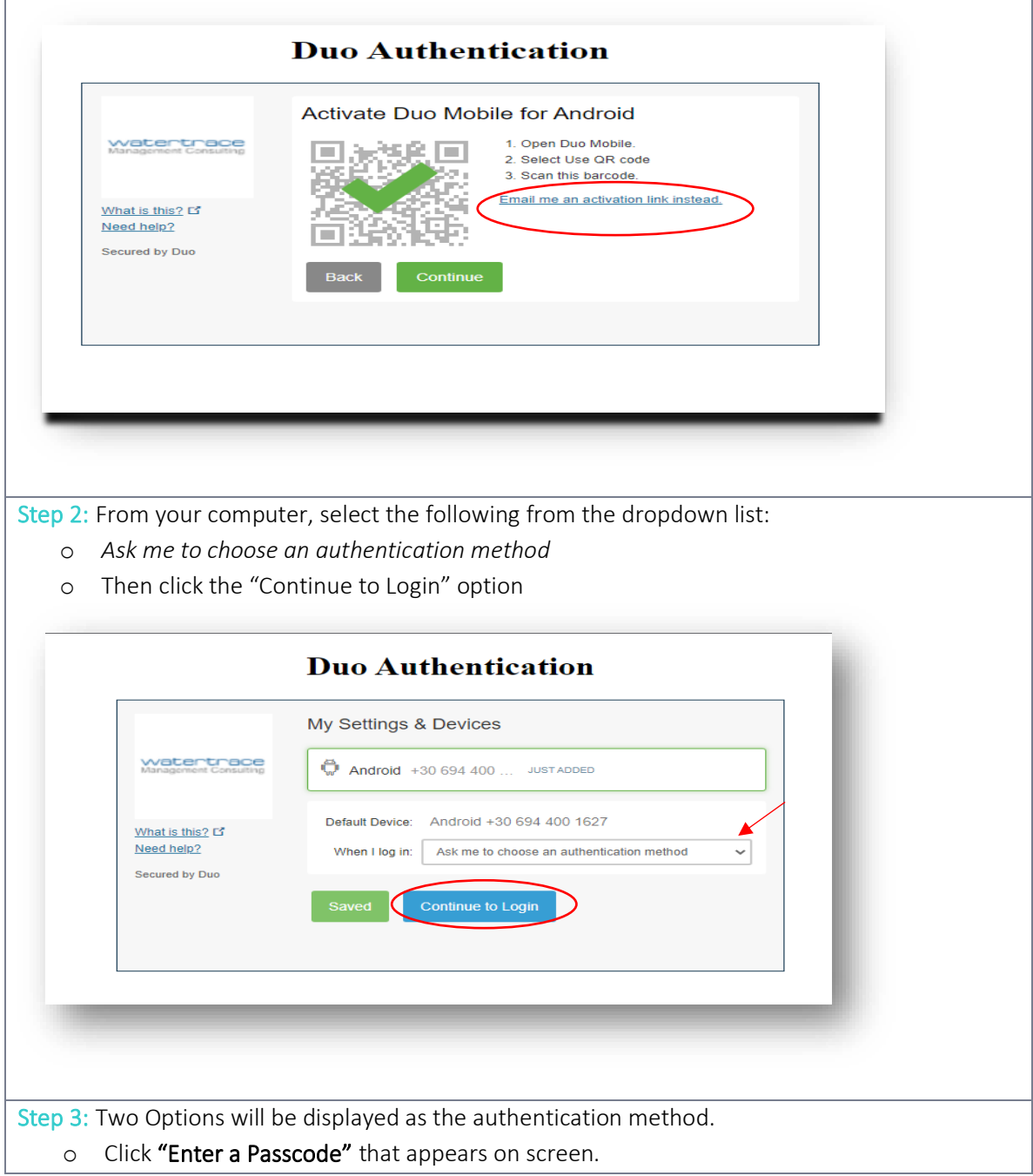

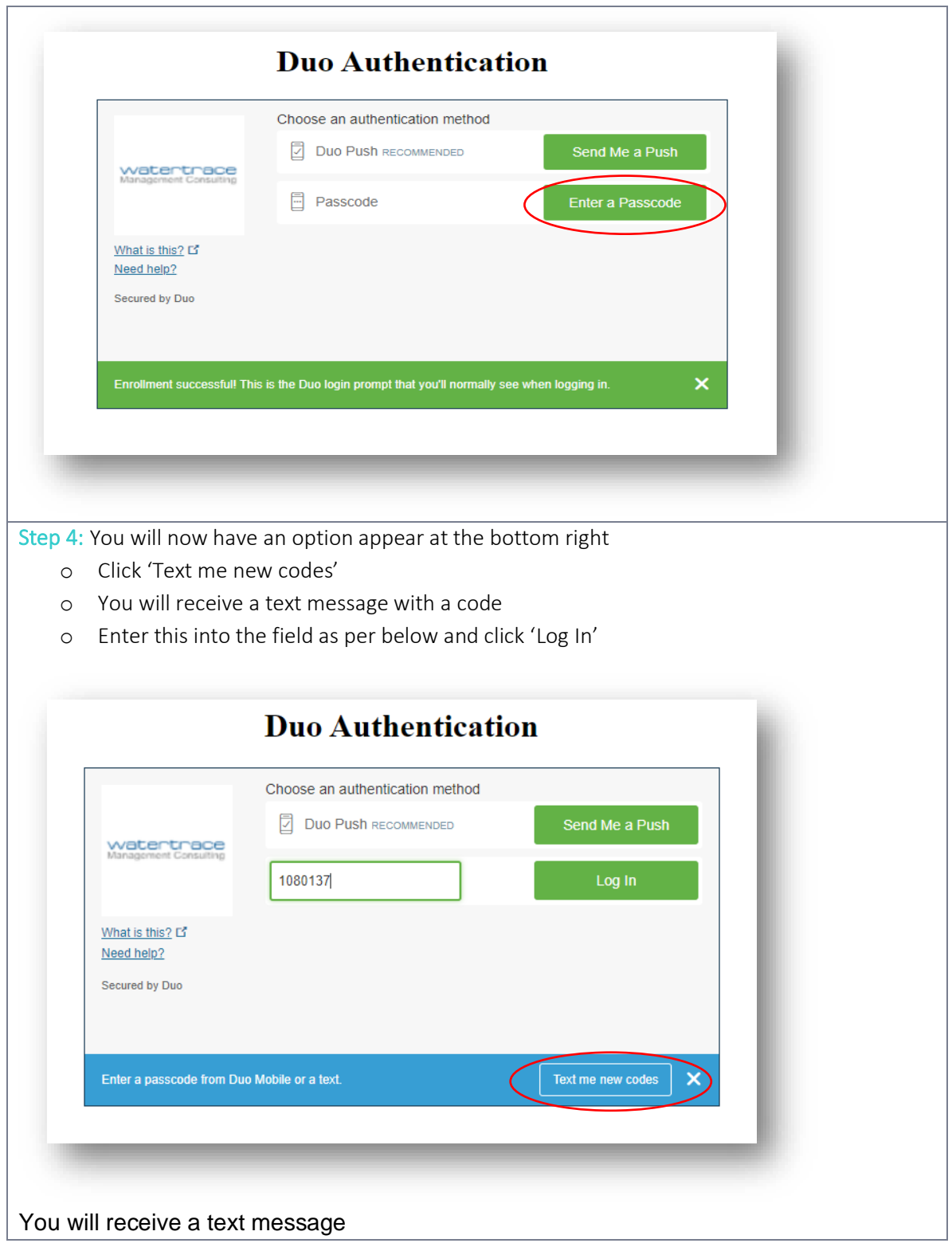

### <span id="page-10-0"></span>4.2 Authenticating with the Duo App

Step 1: Navigate to the Play Store or App Store depending on your device and;

- o Search and install the "DUO mobile" application
- o "Open" the application after the download has completed

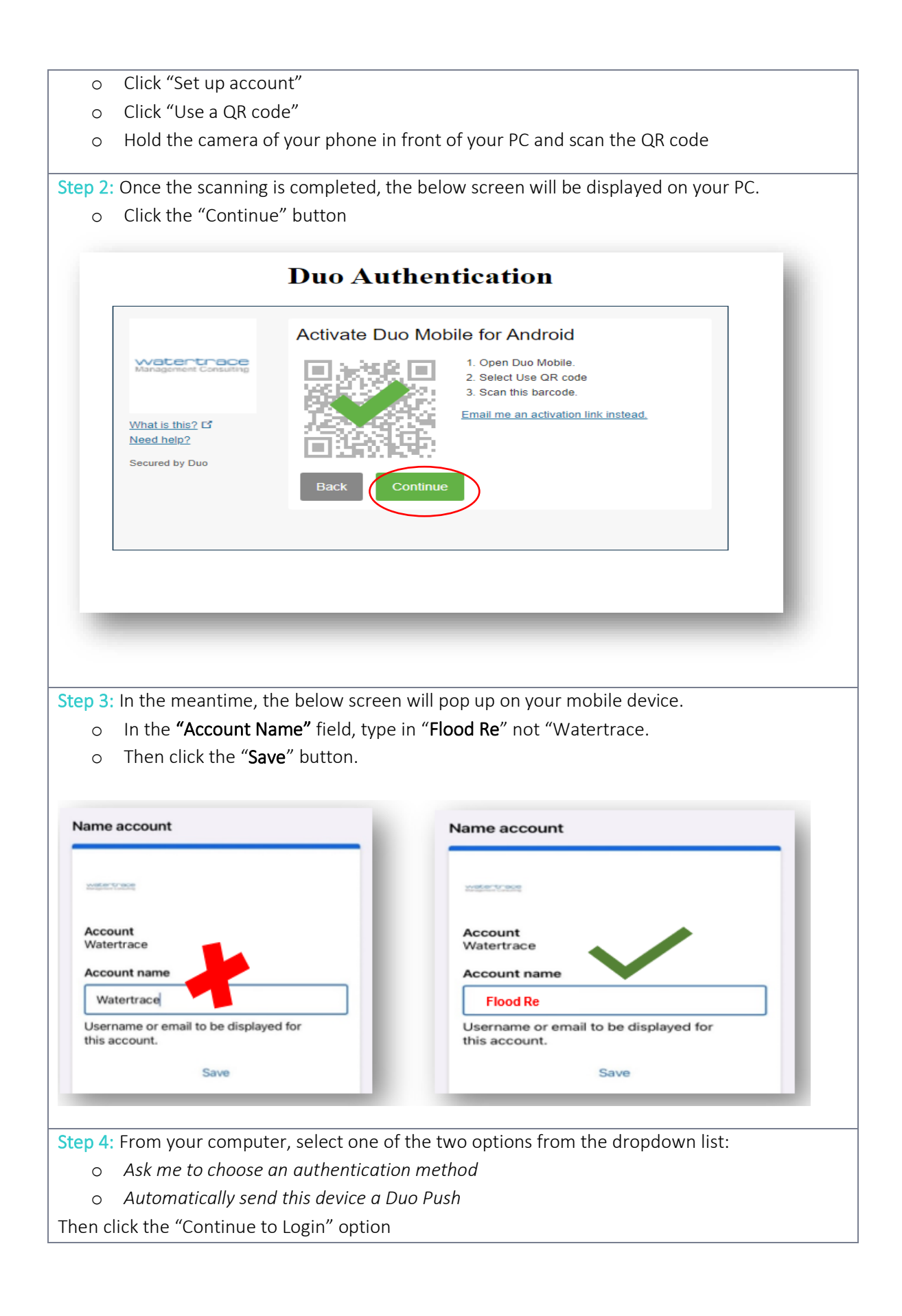

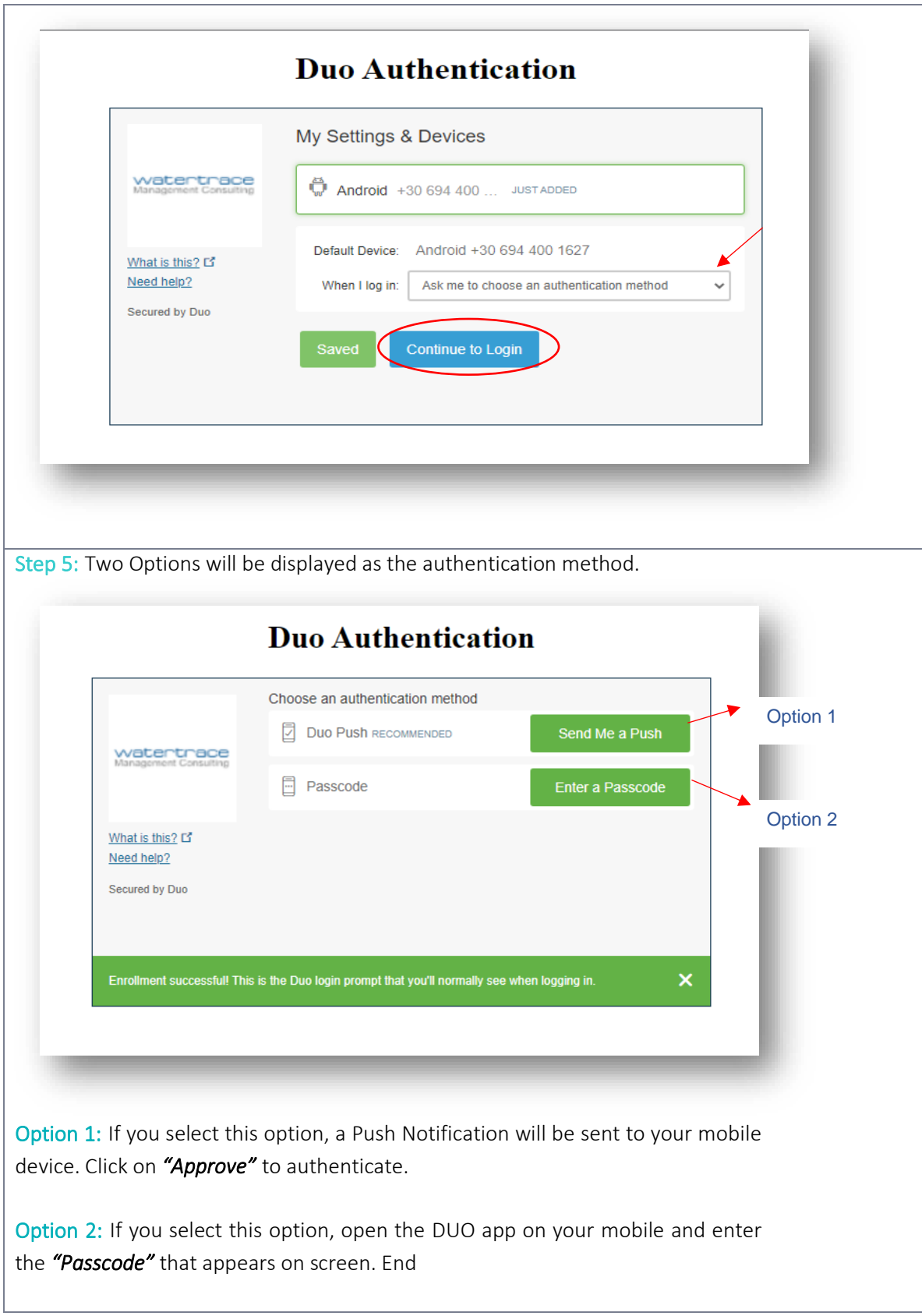

# <span id="page-13-0"></span>5 Contact Support

Should you have any questions regarding this document or need support during this process, please contact the Service Desk using one of the following methods:

- **•** Telephone: +44 (0)330 912 7700
- **Email:** [support@floodre.co.uk](mailto:support@floodreportal.co.uk)